# <span id="page-0-0"></span>How to clear your browser history

#### Choose your web browser

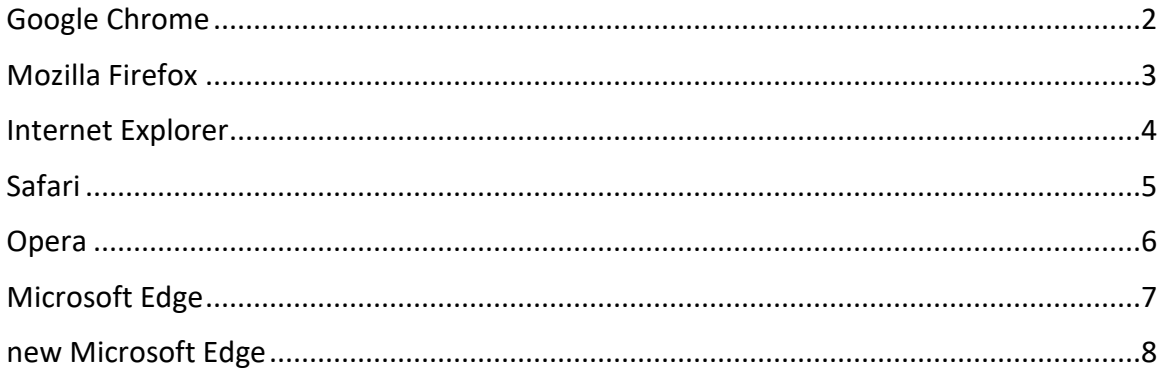

## **Google Chrome**

- 1. Click the *menu* icon (three horizontal bars) in the upper-right corner of the browser window.
- 2. Click *Settings* near the bottom of the drop-down menu.
- 3. Click the link for *Privacy and Security* in the left sidebar.
- 4. Look for the *Clear browsing data* option.
- 5. Check the box for *cached images and files.*
- 6. Click *apply/save*.

<span id="page-1-0"></span>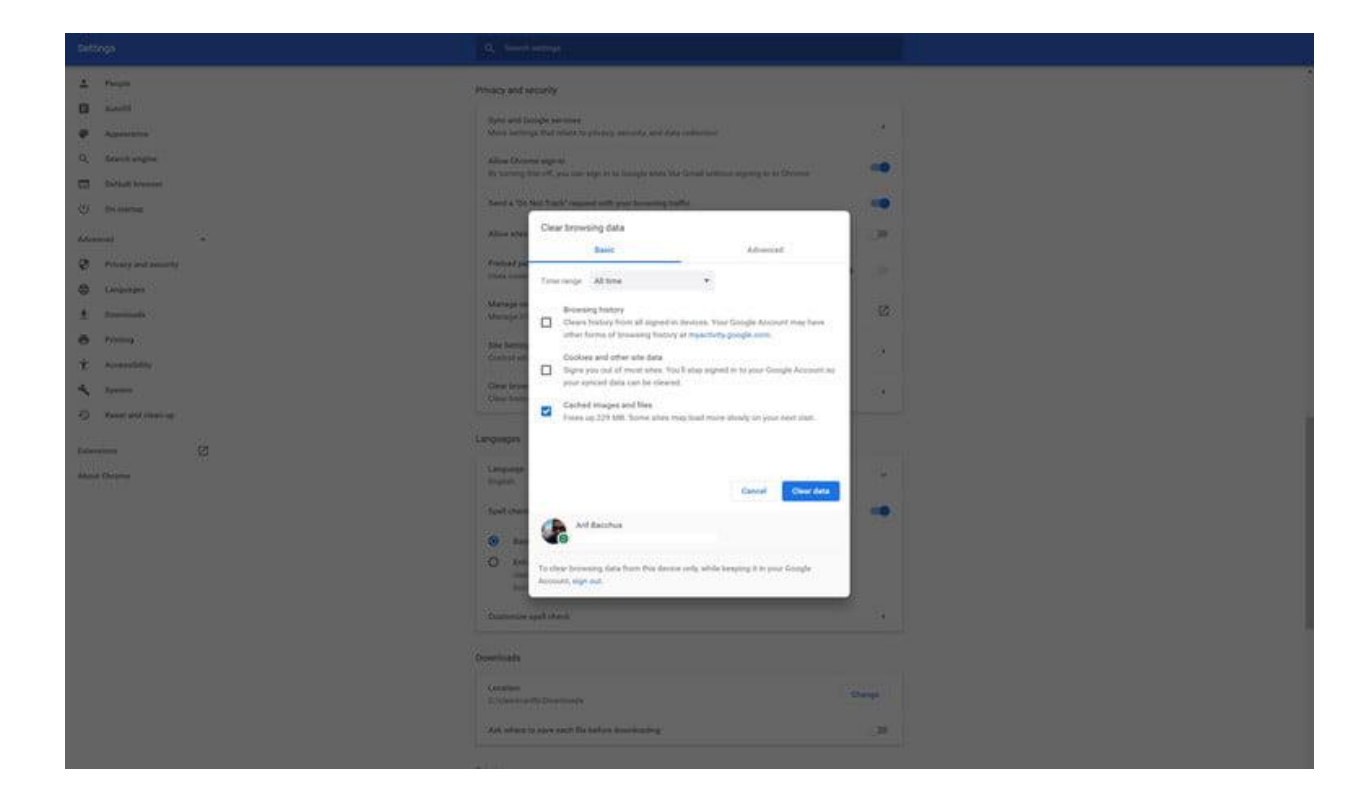

#### **Mozilla Firefox**

- 1. Click the button with three bars in the upper-right corner of the browser window.
- 2. Select *Options* from the resulting drop-down menu.
- 3. The *Privacy and Security* tab on the right side of the navigation bar and head to the *Cookies and Site Data* section underneath.
- 4. Click the button labeled *Clear Data.*
- 5. *Check* option for *Cached Web Content* and then press *Clear.*

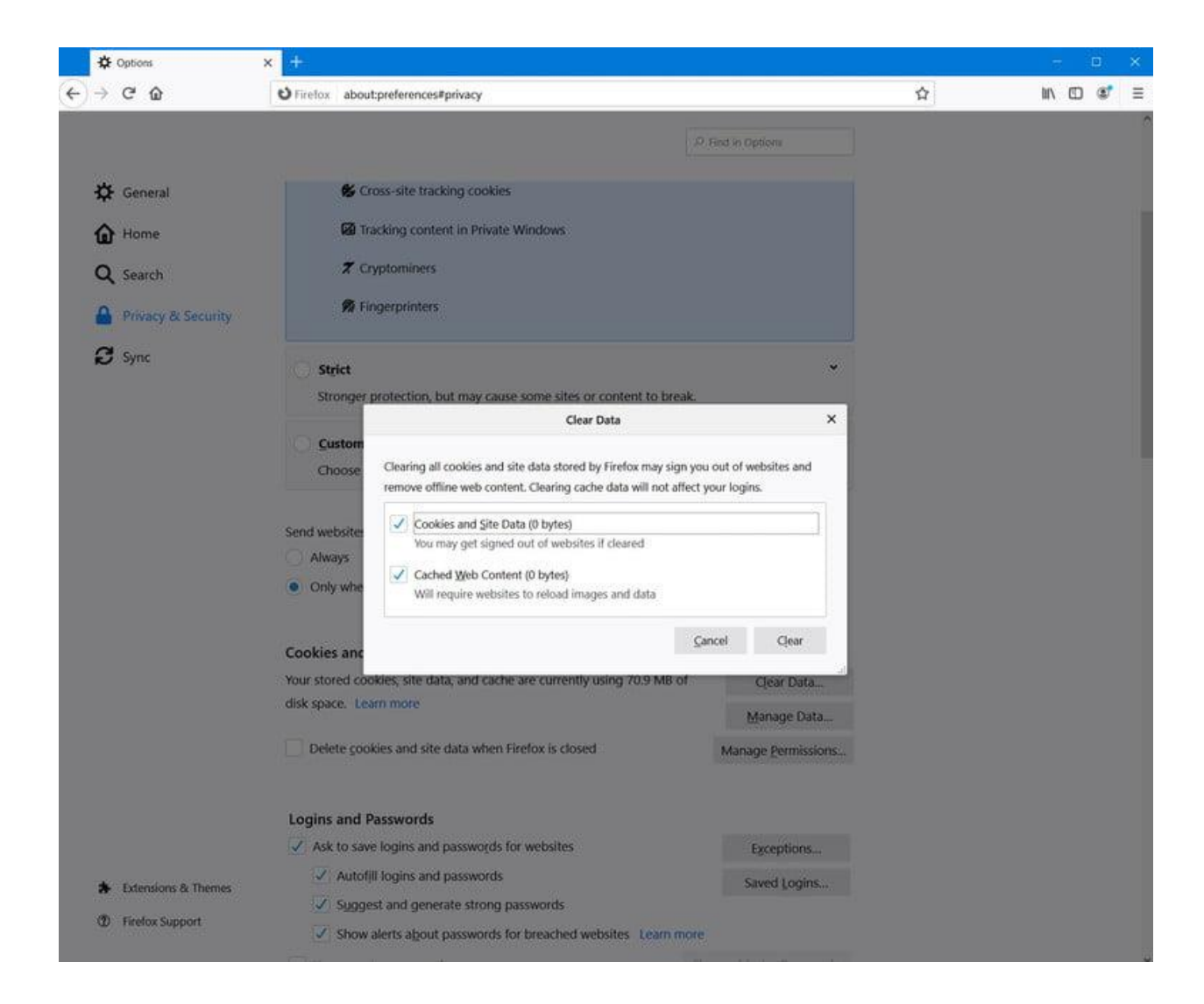

#### **Internet Explorer**

- 1. Click the gear-shaped *Tools* icon in the upper-right corner of the browser window.
- 2. Select *Internet options* from the resulting drop-down menu.
- 3. Click the gray *Delete* button within the browsing history section near the bottom of the pop-up window.
- 4. Then check the box labeled *Temporary Internet files and website files* along with any other browser data you wish to clear — and click the gray *Delete* button in the bottom-right corner.

<span id="page-3-0"></span>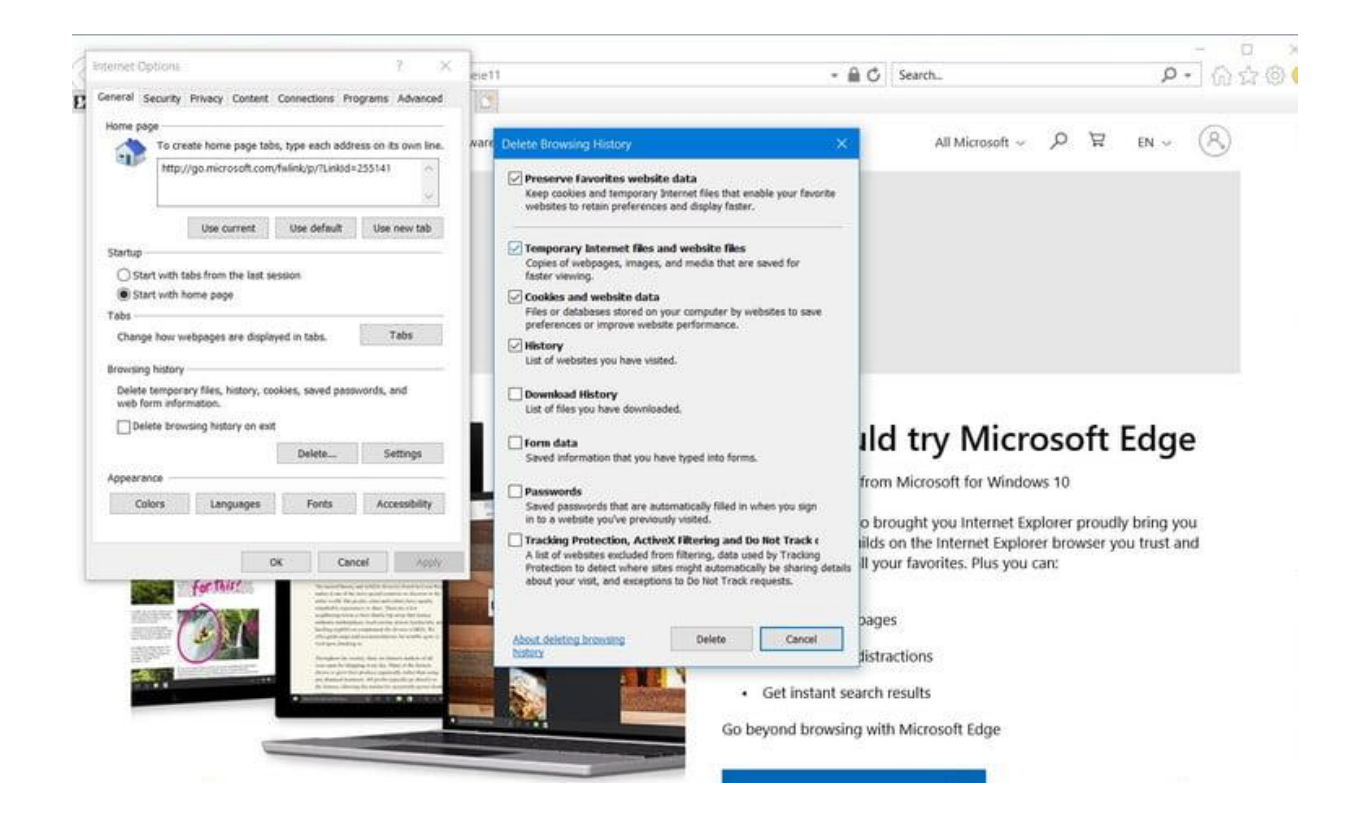

## **Safari**

1. Click the *Develop* menu near the middle of the main Safari menu bar and select the *Empty Caches* option.

<span id="page-4-0"></span>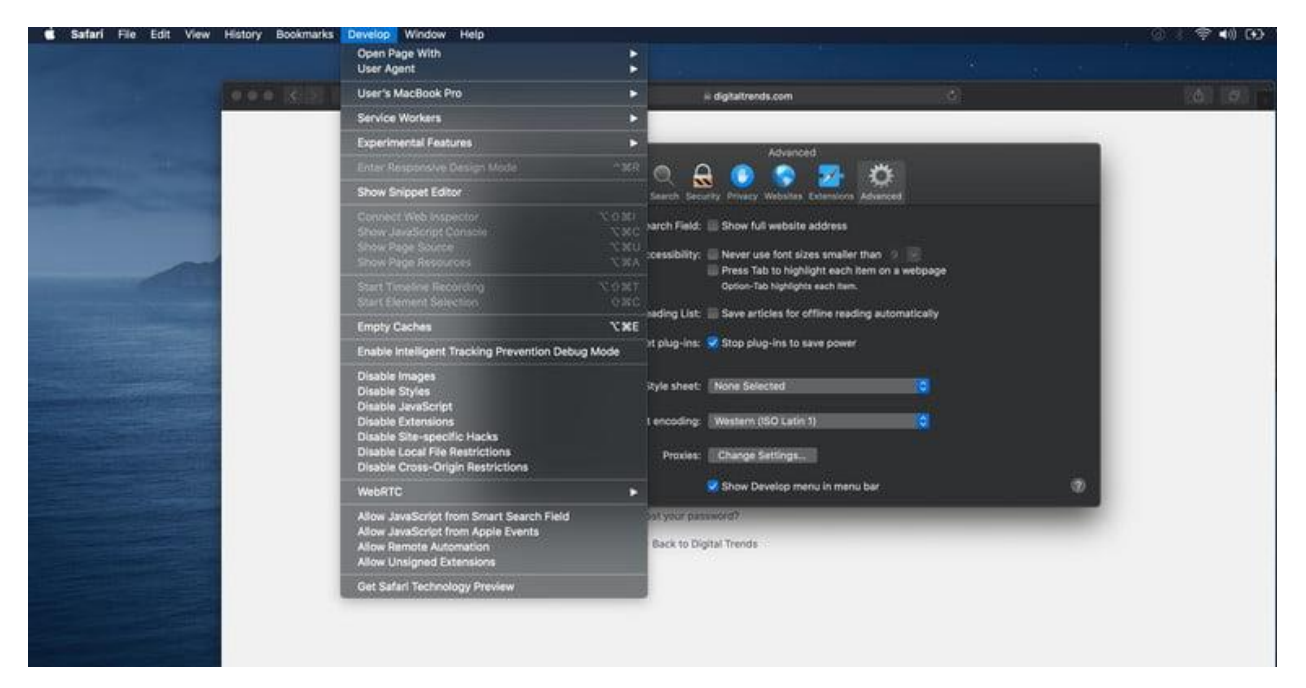

#### **Opera**

- 1. Click the *Menu* button in the upper-left corner of the browser window.
- 2. Select the *Settings* option from the drop-down menu.
- 3. Click *Advanced* in the bar to the left-hand side of the screen.
- 4. Click on the *Privacy & Security* panel located on the left side of the window.
- 5. Click the gray *Clear browsing data button* near the top of the *Privacy* section.
- 6. Check the box labeled *Cached images and files*.
- 7. Select the time frame you want to erase to completely clear the cache, choose the beginning of time — from the drop-down menu.
- 8. Click the gray *Clear browsing data* button in the bottom-right corner.

<span id="page-5-0"></span>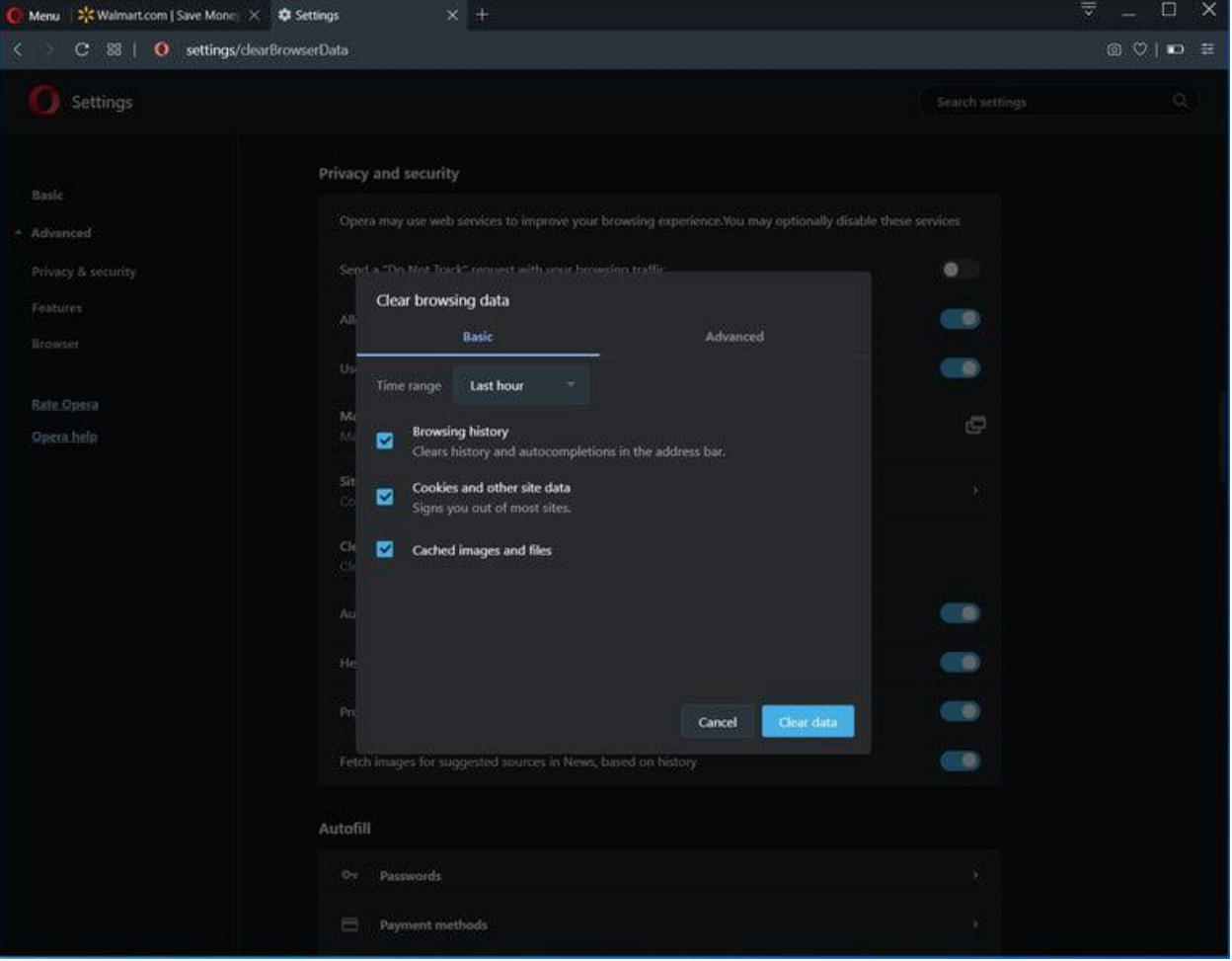

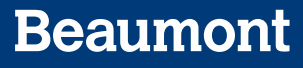

### **Microsoft Edge**

- 1. Click the option for *Privacy and Security.*
- 2. Next, choose the button labeled *Choose what to clear*.
- 3. Check the box labeled *Cached data and files* and click the *Clear* button.

<span id="page-6-0"></span>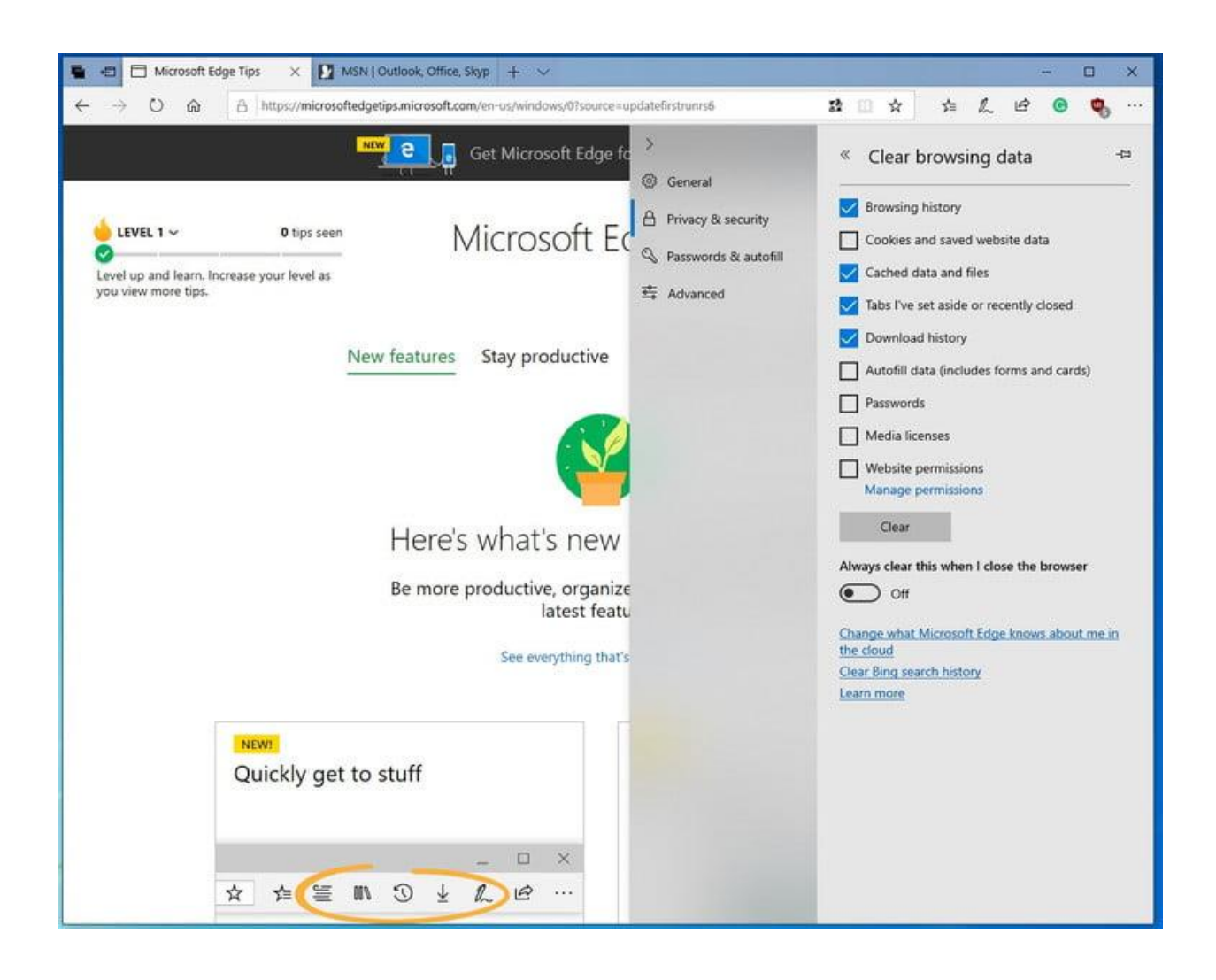

#### **new Microsoft Edge**

- 1. Click the *menu* icon displaying three horizontal bars in the upper-right corner of the browser window.
- 2. Click *Settings* near the bottom of the drop-down menu.
- 3. Click *Privacy and Services* on the left-hand side of the screen.
- 4. Next, click *Clear browsing data*.
- 5. Click the blue *Choose what to clear* button.
- 6. Choose *All Time* from the Time Range and make sure Cached images and files is checked. And then click the blue *Clear now* button.

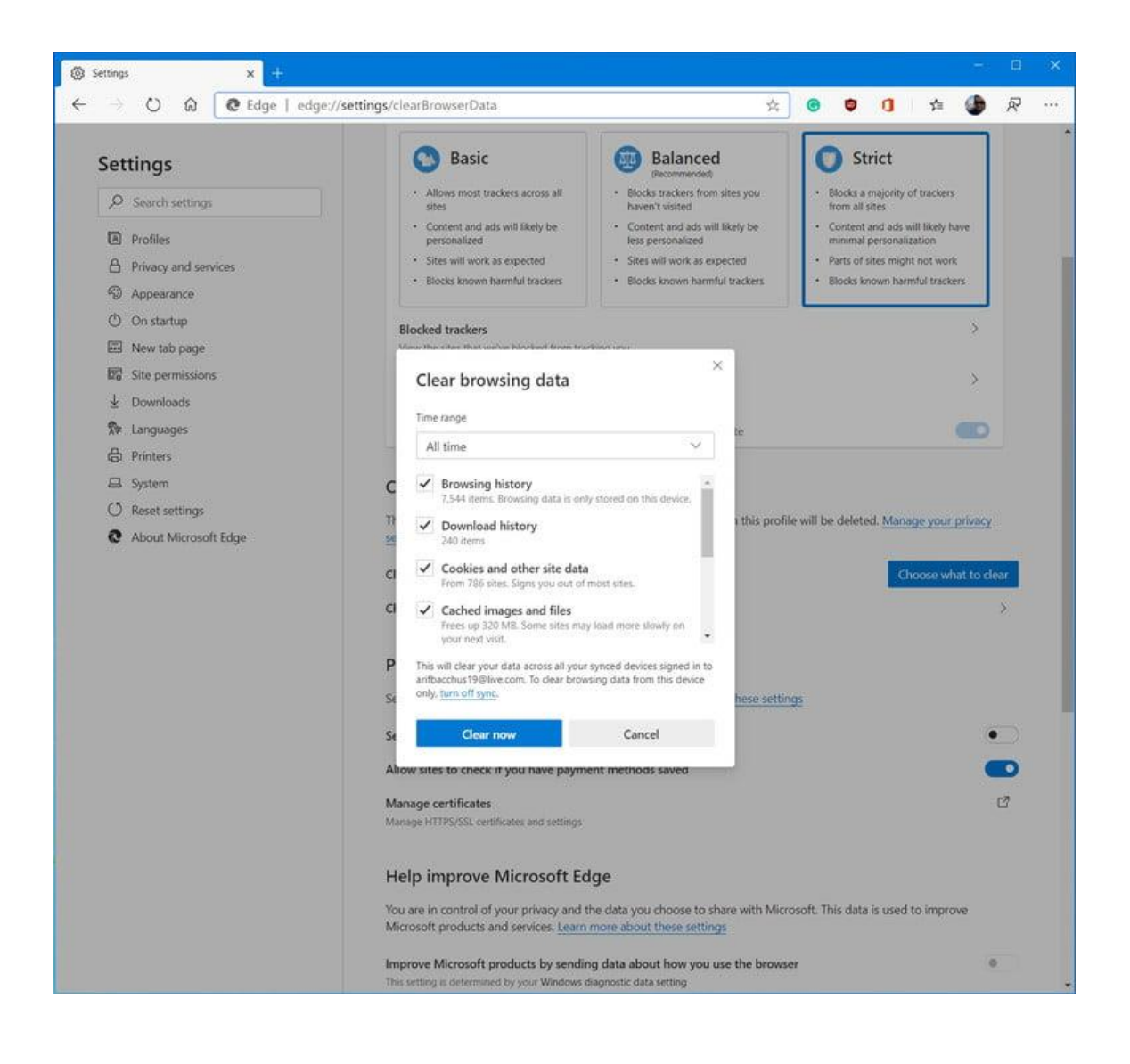